# こくり パソコン環境設定手順書

Version1.0

日販コンピュータテクノロジイ株式会社

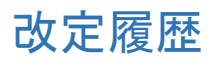

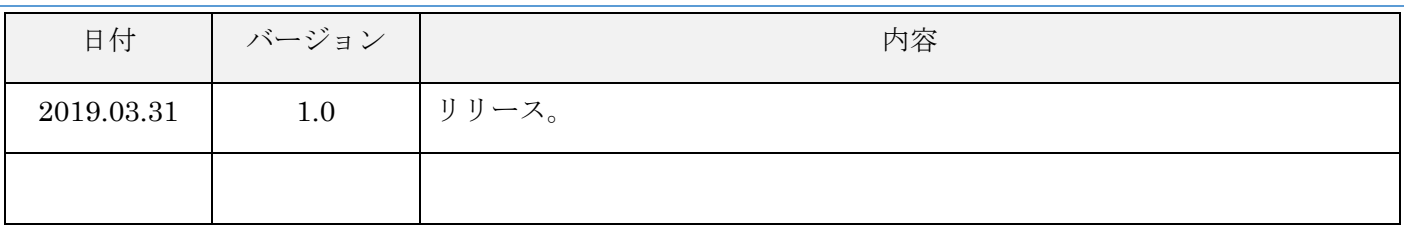

## 目次

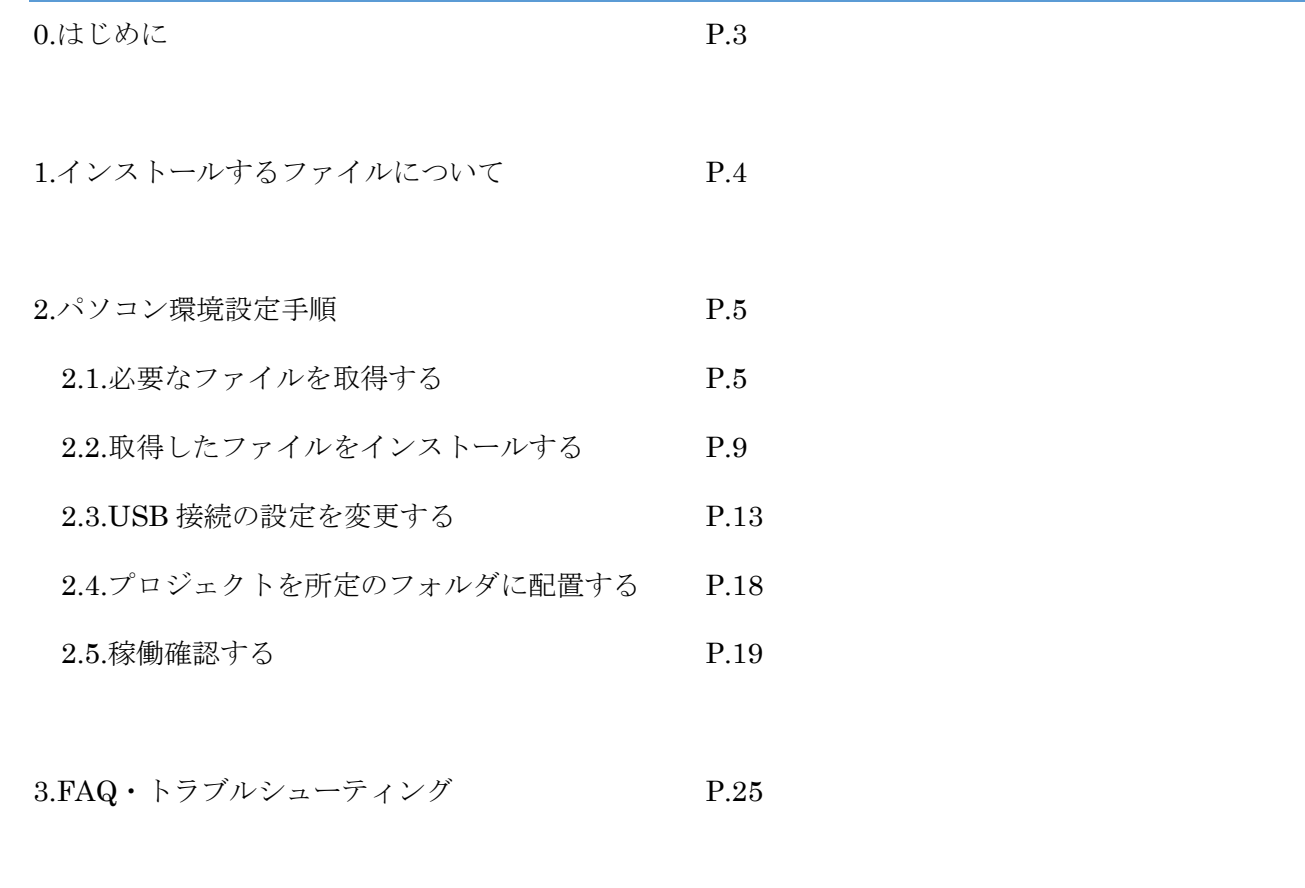

4.お問い合わせ P.26

#### 0.はじめに

本書は、こくりのプログラミングを始める前に行う、パソコン環境設定の手順書です。5 ページ以降の「パソ コン環境設定手順」に従ってパソコン環境の設定をお願いします。尚、手順に記載の所要時間は、パソコン1 台を想定しています。また、本書は、パソコンの OS:Windows10、システムの種類:64bit での手順を記載し ています。パソコン環境設定中に、トラブル等が発生した場合は、「FAQ・トラブルシューティング」また は、「お問い合わせ」に記載の窓口までお問い合わせください。

#### <パソコン環境設定の概要>

#### 1. 必要なファイルを取得する

DVD-ROM または、Web サイトから必要なファイルを取得する。

#### 2. 取得したファイルをインストールする

下記4点をパソコンにインストールする。

(1)Google Chrome

(2)AI2U

(3)Start\_SetupForCoCre

(4)LenovoUsbDriver

#### 3. USB 接続の設定を変更する

下記の USB 接続設定を行わないと、パソコンの機種によっては、こくりのタブレットとの接続が頻繁に 切れてしまう可能性があるため、設定の変更をお願いします。

(1)USB デバイスの電源をオフにできないようにする

(2)USB のセレクティブサスペンドの設定を無効にする

#### 4. プロジェクトを所定のフォルダに保存する

児童が使用するプロジェクトファイルを所定のフォルダに保管する。

#### 5. 稼働確認する

インストールが問題なく完了したことを確認するため、稼働確認を行います。まずは、初回起動時に表示 される画面をキャンセルしたいため、復元設定を「無効」にした状態で稼働確認をお願いします。その後、 復元設定を「有効」にした状態で稼働確認をお願いします。

- (1) 復元設定を「無効」にした状態で稼働確認する
- (2) 復元設定を「有効」にした状態で稼働確認する

### 1.インストールするファイルについて

こくりをプログラミングするために、下記のファイルをパソコンにインストールする必要があります。各 自治体(教育委員会)へ申請書を提出する場合は、下記の表の情報を参考にしてください。

#### <インストールが必要なファイル一覧>

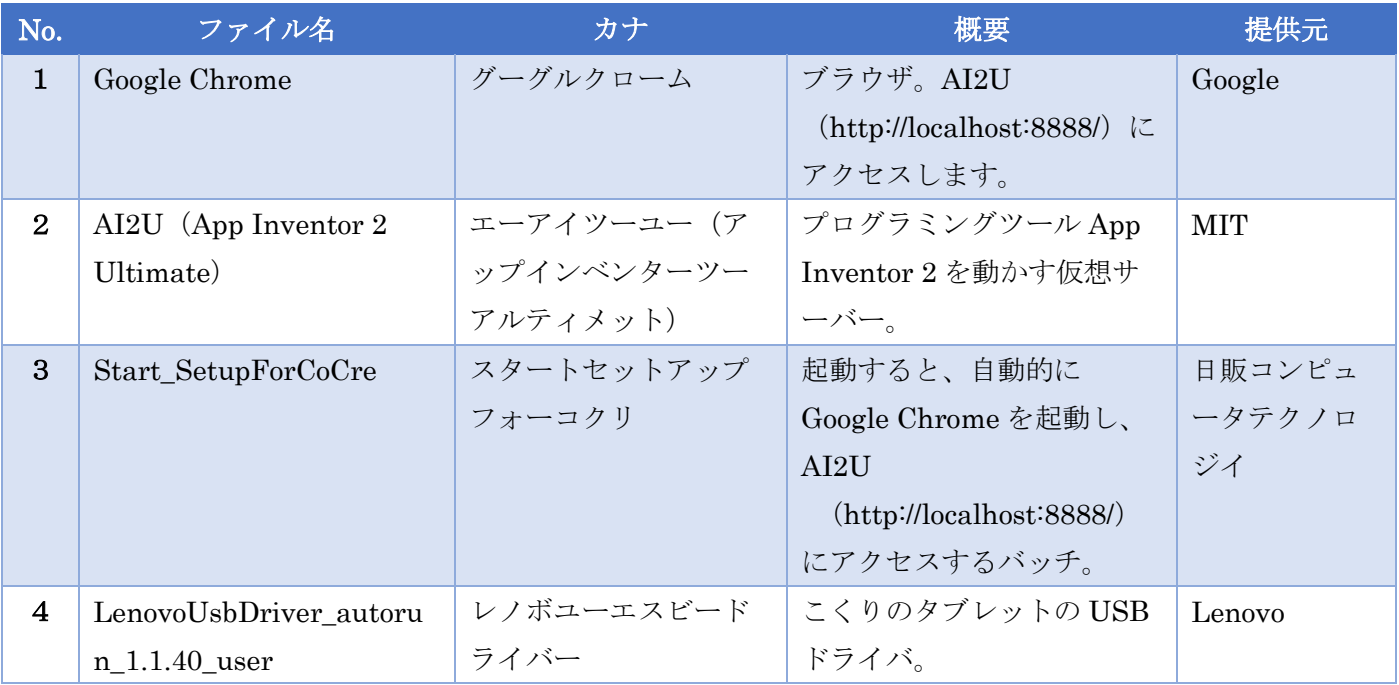

#### 2.1.必要なファイルを取得する (1/4) アンストランの 所要時間:約30分

ファイルを取得する方法は、次の2通りです。

#### 取得方法1 「こくりの本 教師用指導書」に付属の DVD-ROM からファイルをコピーして取得する

「こくりの本 教師用指導書」に付属の DVD-ROM から、次ページに記載の<取得するファイルの一覧> から該当のファイルをパソコンのデスクトップにコピーする。

#### 取得方法2 Web サイトからダウンロードしてファイルを取得する

- ① ブラウザから下記の Web サイトにアクセスする。
- ② 「教材ダウンロード」ページへ進む。
- ③ 次ページに記載の<取得するファイルの一覧>から該当のファイルをパソコンのデスクトップにダウン ロードする。
- ④ ダウンロードしたファイルをデスクトップに解凍する。

plus プログラミングシリーズ サポートページ([https://edu.nct-inc.jp](https://edu.nct-inc.jp/))

※2019 年 4 月開設予定

#### 2.1.必要なファイルを取得する (2/4)

下記の表は取得するファイルの一覧です。インストールするパソコンのシステムの種類 (64bit または 32bit)によって取得するファイルが異なるので注意が必要です。システムの種類の確認方法は、次のページ以 降に記載しています。

<取得するファイルの一覧>

| No.                 | ファイル名                     | 説明                                                                                  | 容量      |
|---------------------|---------------------------|-------------------------------------------------------------------------------------|---------|
| $\mathbf{1}$        | AI2U4664                  | AI2U の 64bit バージョン。                                                                 | 約 1.2GB |
|                     |                           | ※パソコンのシステムの種類が 64bitの場合に取得する。                                                       |         |
|                     |                           | ※容量が大きいため取得するのに時間がかかります。                                                            |         |
| $\mathbf{2}$        | AI2U4632                  | AI2U の 32bit バージョン。                                                                 | 約 1.2GB |
|                     |                           | ※パソコンのシステムの種類が 32bitの場合に取得する。                                                       |         |
|                     |                           | ※容量が大きいため取得するのに時間がかかります。                                                            |         |
| 3                   | ChromeSetup               | Google Chrome のセットアップファイル。                                                          | 約 1MB   |
| $\overline{\bf{4}}$ | epython                   | Start_SetupForCoCre が含まれるファイル。                                                      | 約 40MB  |
| 5                   | こくり ・ ショートカット             | Start SetupForCoCre $\mathcal{D} \rightarrow \mathcal{D}$ $\rightarrow \mathcal{D}$ | 約 2KB   |
| 6                   | LenovoUsbDriver autoru    | こくりのタブレットの USB ドライバ。                                                                | 約 9.4MB |
|                     | $n_{1.1.40 \text{ }user}$ |                                                                                     |         |
| $\overline{7}$      | P <sub>01</sub> .aia      | 児童が使用するプロジェクトファイル。                                                                  | 約 810KB |
| 8                   | P <sub>02</sub> .aia      | 同上。                                                                                 | 約 810KB |

2.1.必要なファイルを取得する (3/4)

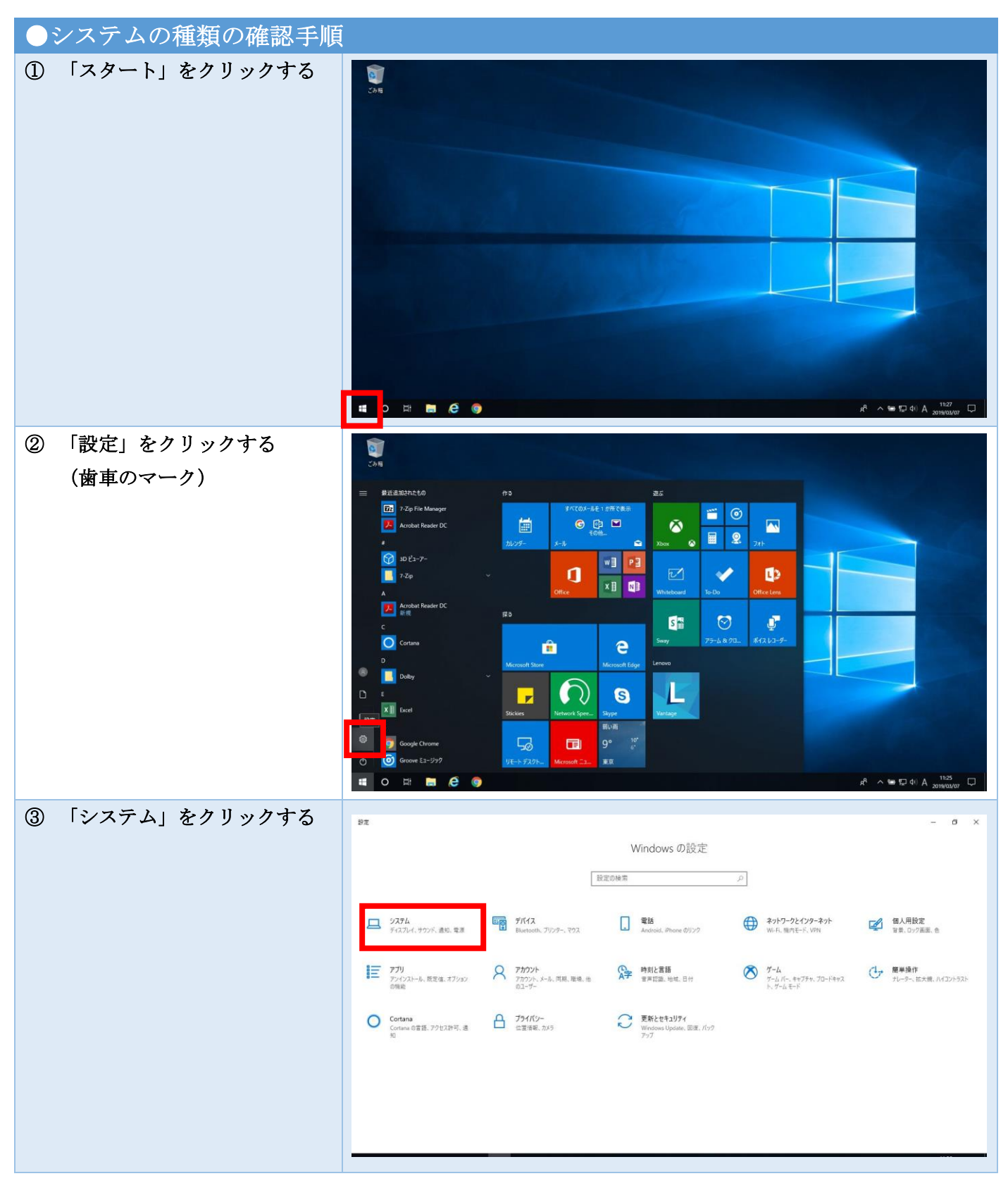

2.1.必要なファイルを取得する (4/4)

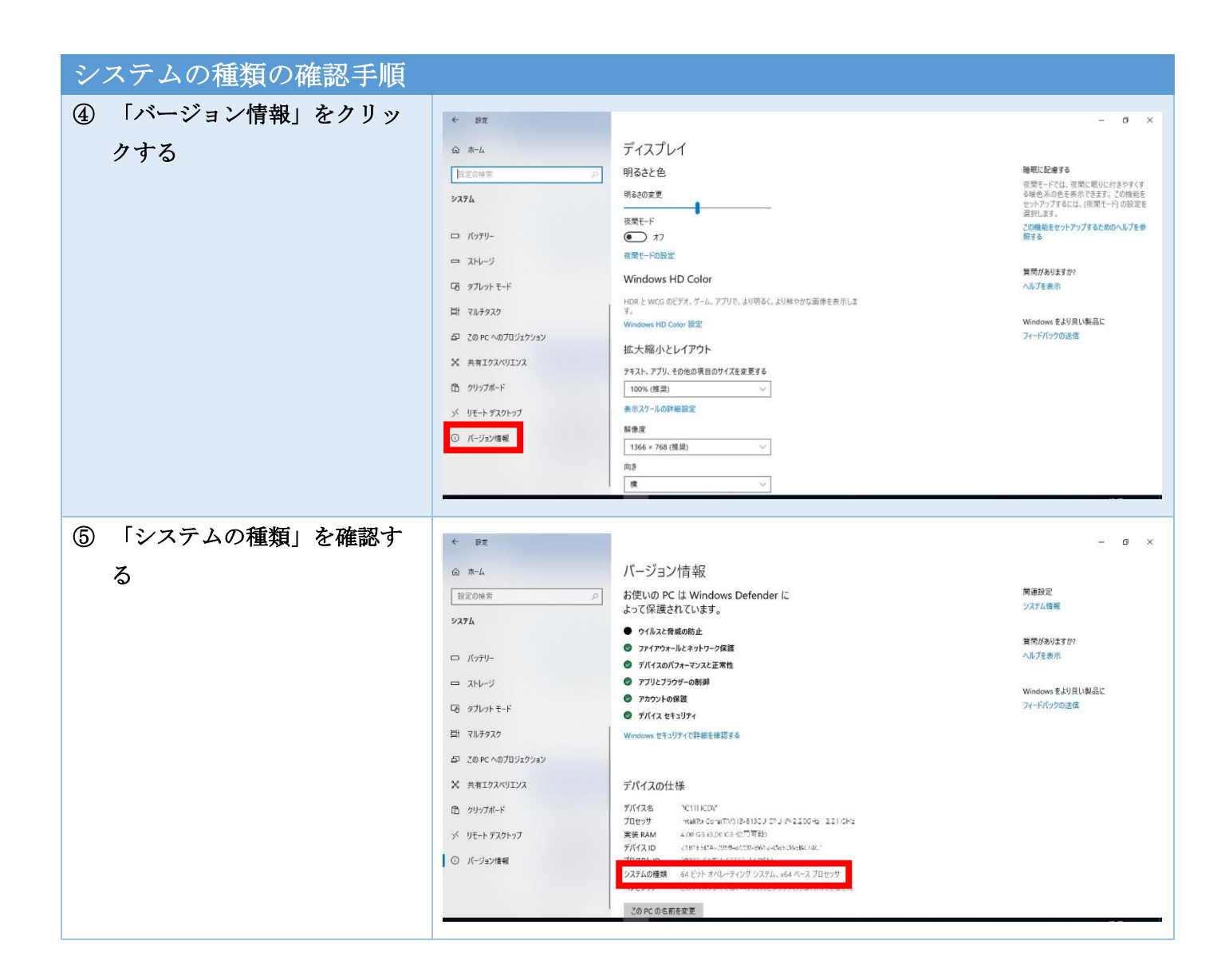

### 2.2.取得したファイルをインストールする (1/4) 所要時間:約15分

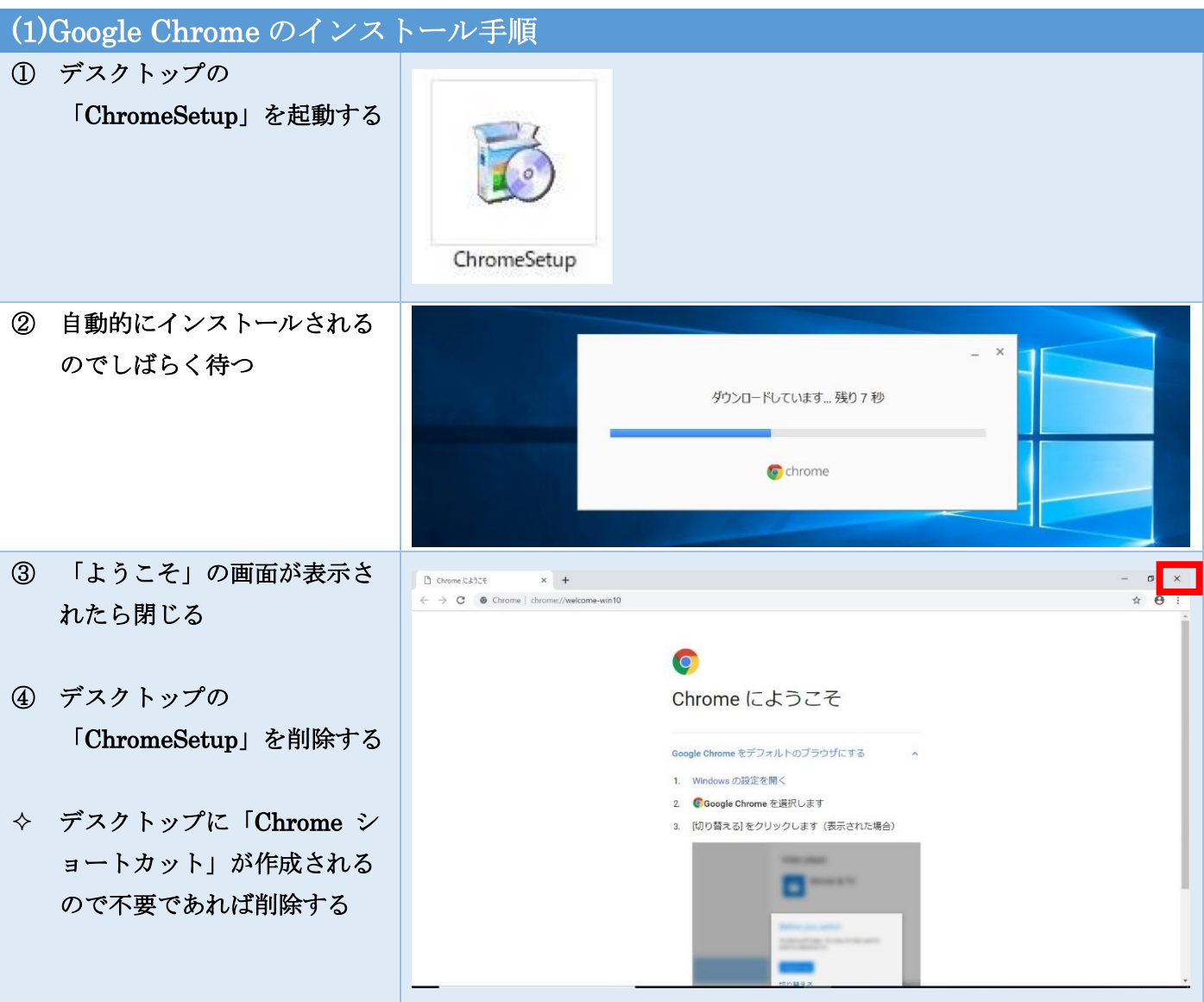

これで Google Chrome のインストールは完了です。

2.2.取得したファイルをインストールする (2/4)

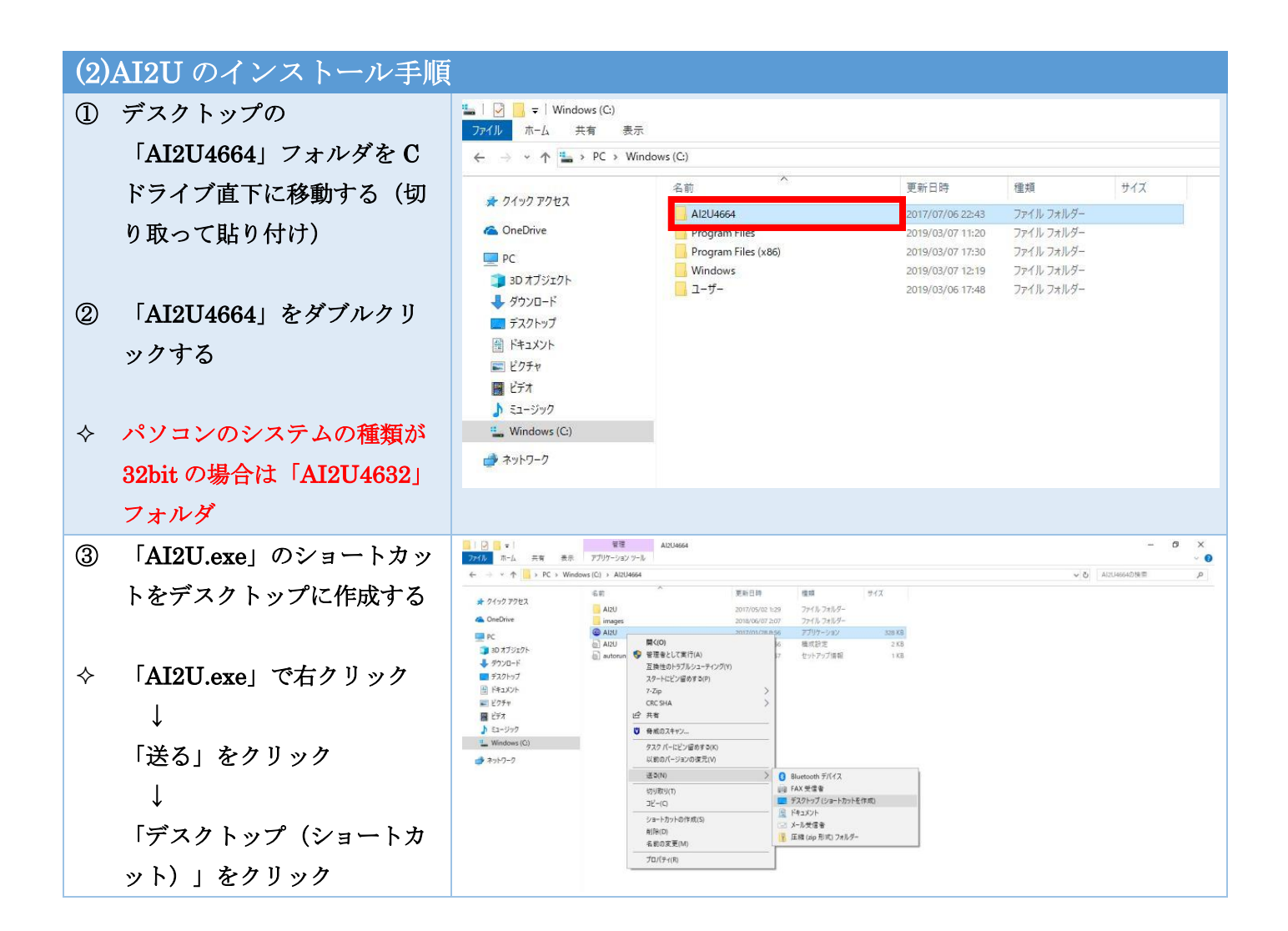

これで AI2U のインストールは完了です。

#### 2.2.取得したファイルをインストールする (3/4)

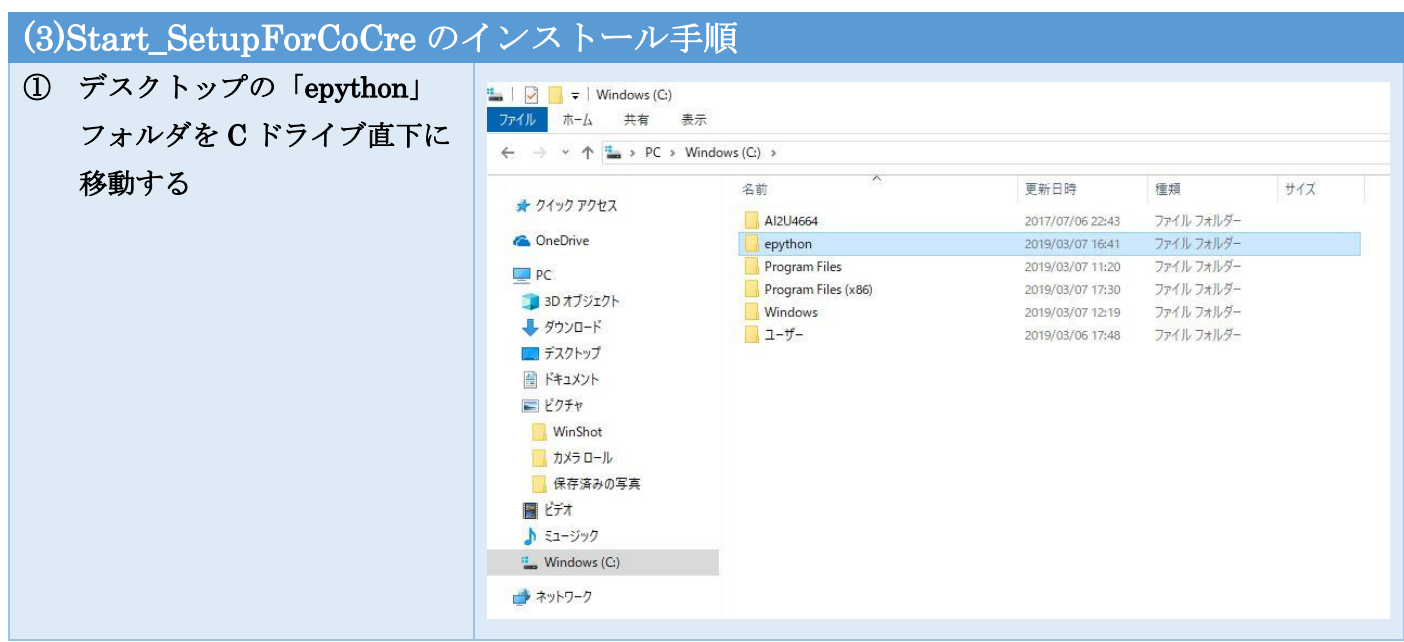

これで Start\_SetupForCoCre のインストールは完了です。

#### 2.2.取得したファイルをインストールする (4/4)

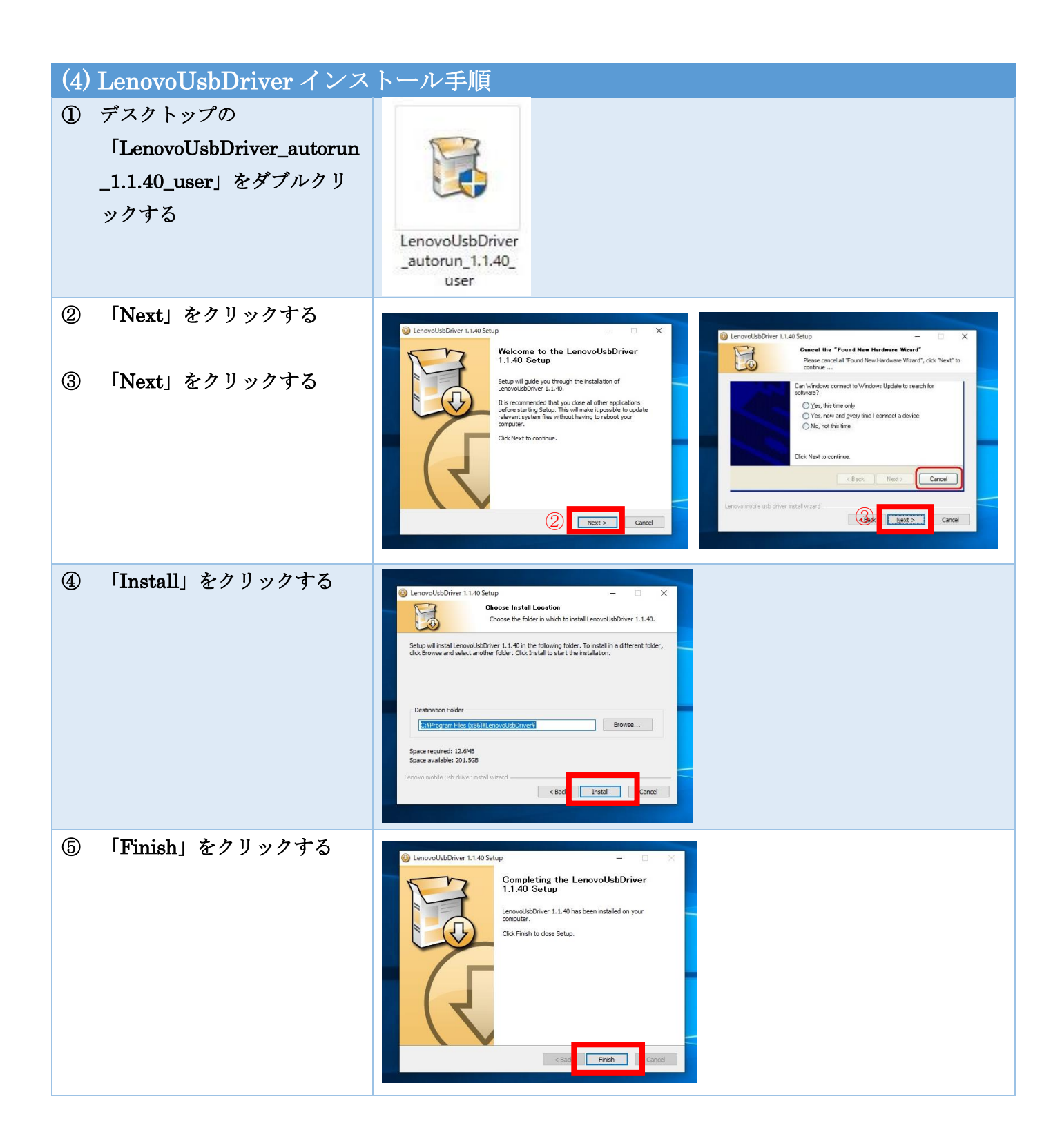

これで LenovoUsbDriver のインストールは完了です。

2.3.USB 接続の設定を変更する (1/5) アンスコン 所要時間:約15分

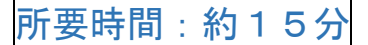

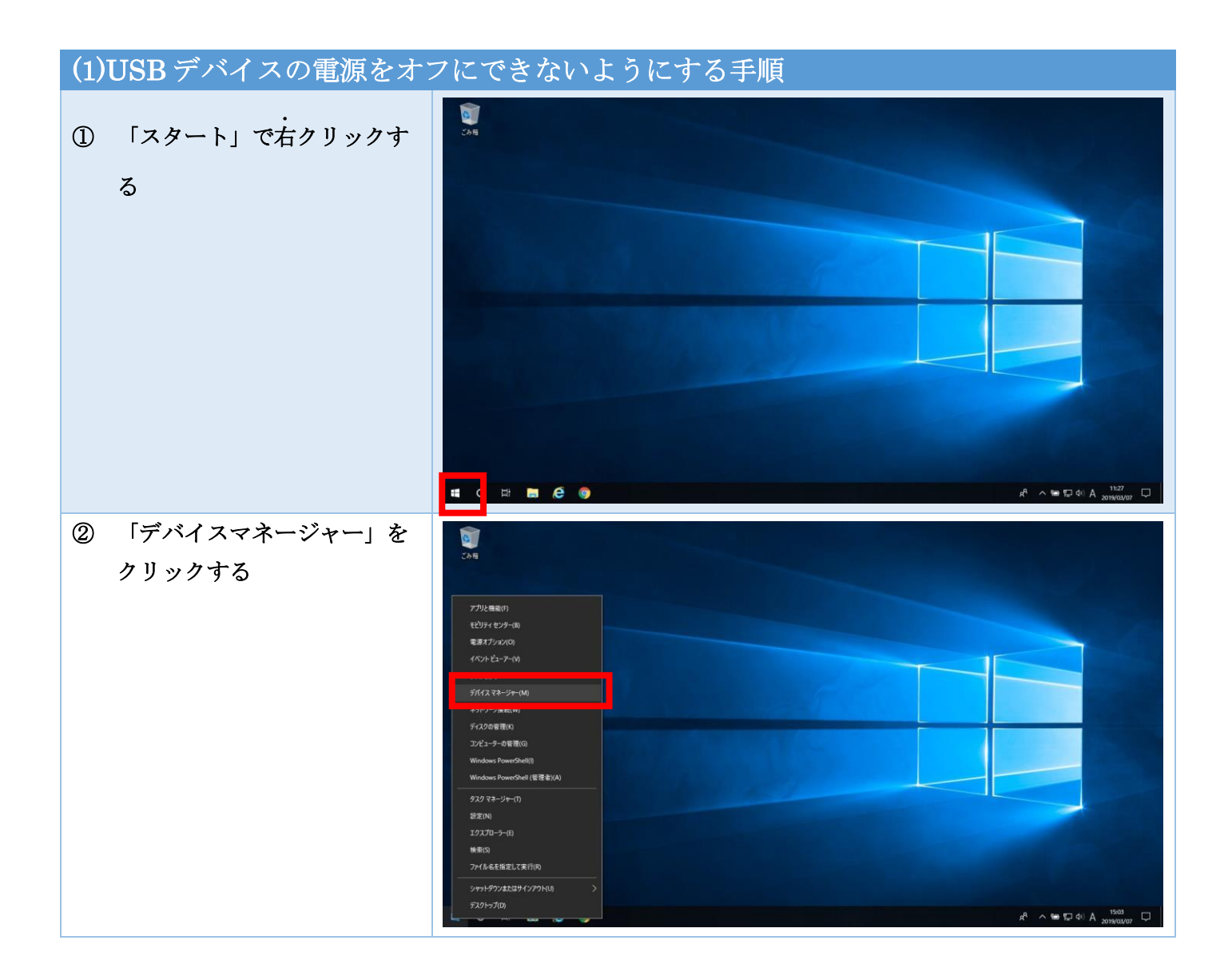

#### 2.3.USB 接続の設定を変更する (2/5)

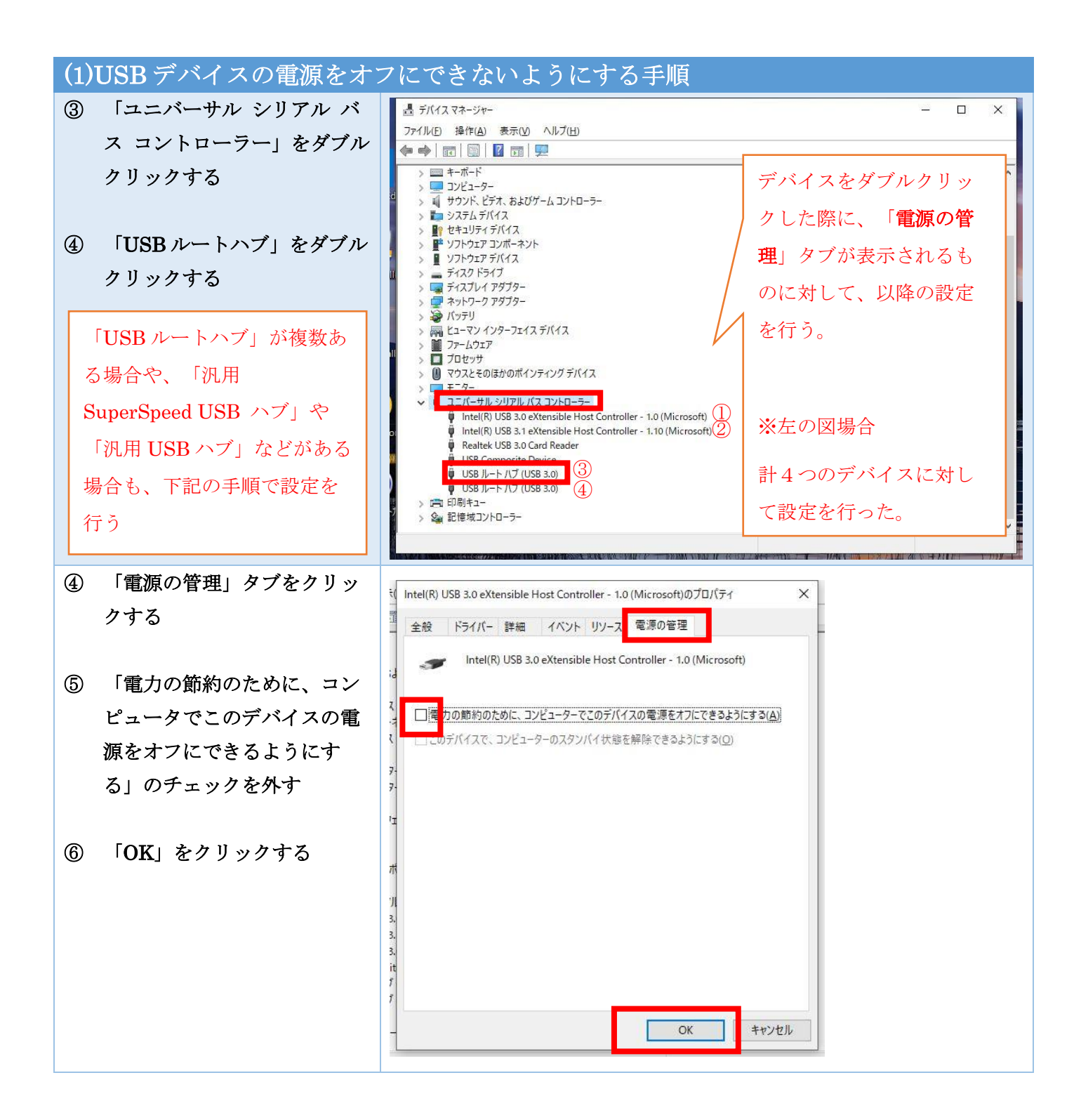

2.3.USB 接続の設定を変更する (3/5)

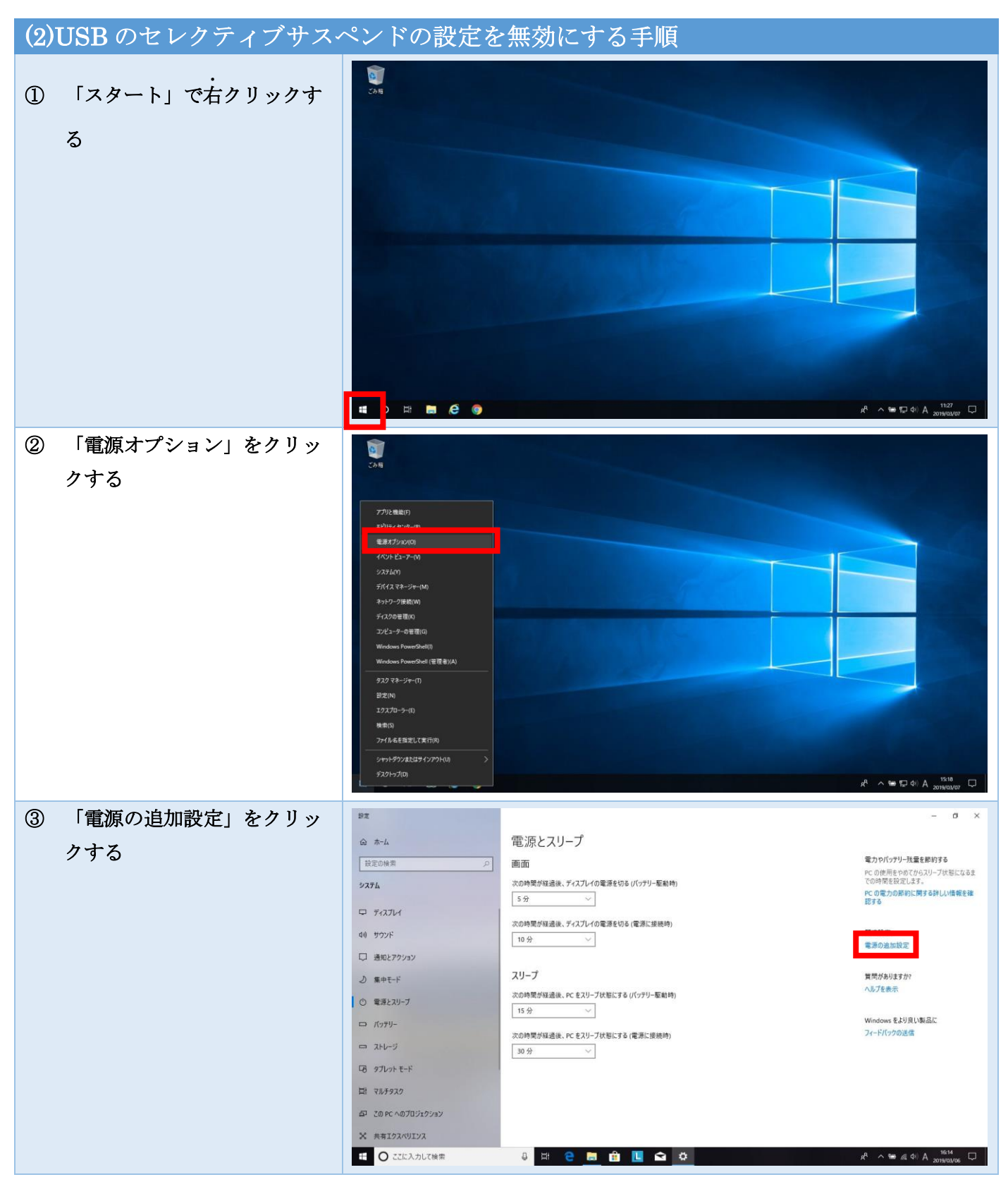

2.3.USB 接続の設定を変更する (4/5)

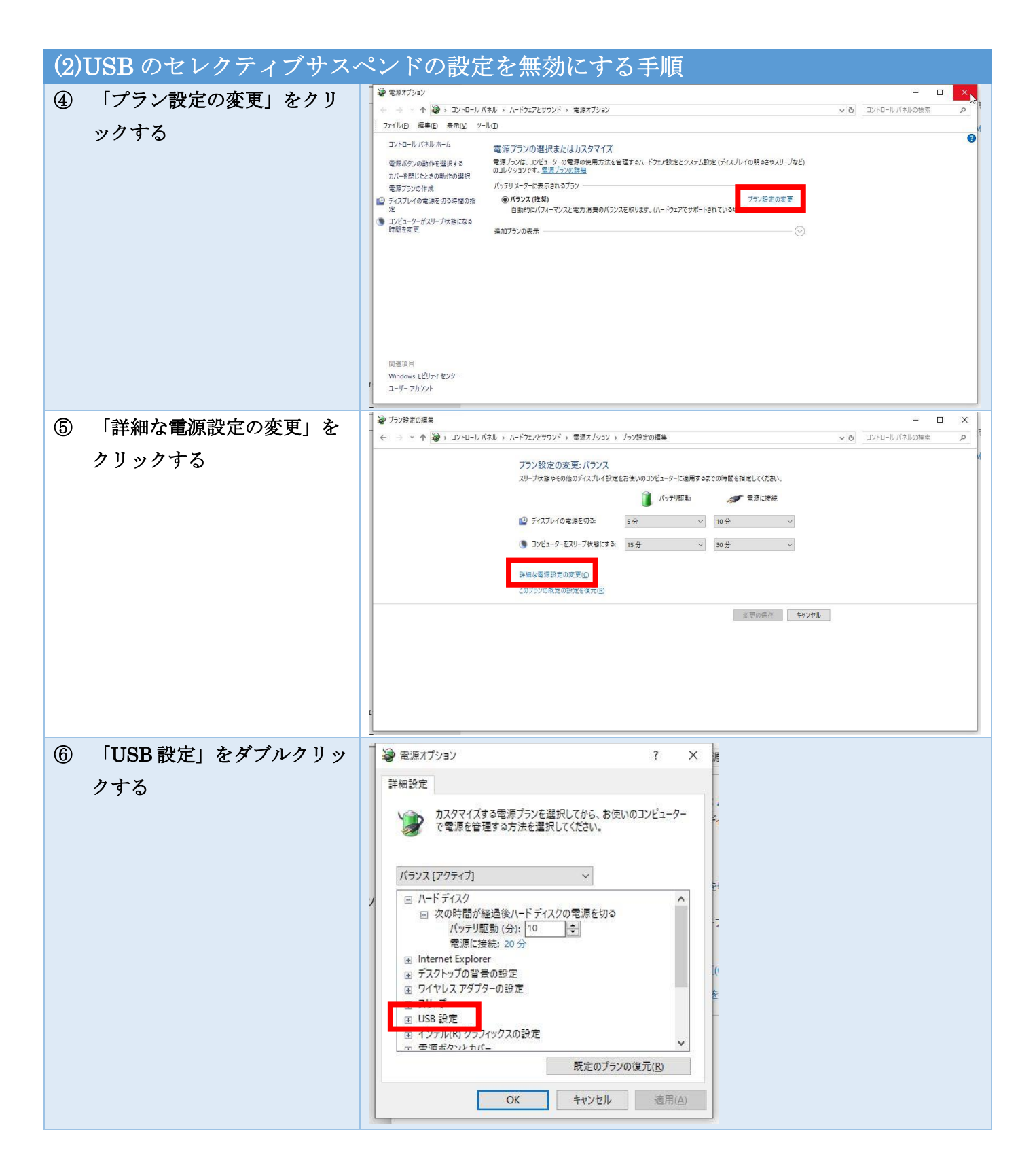

2.3.USB 接続の設定を変更する (5/5)

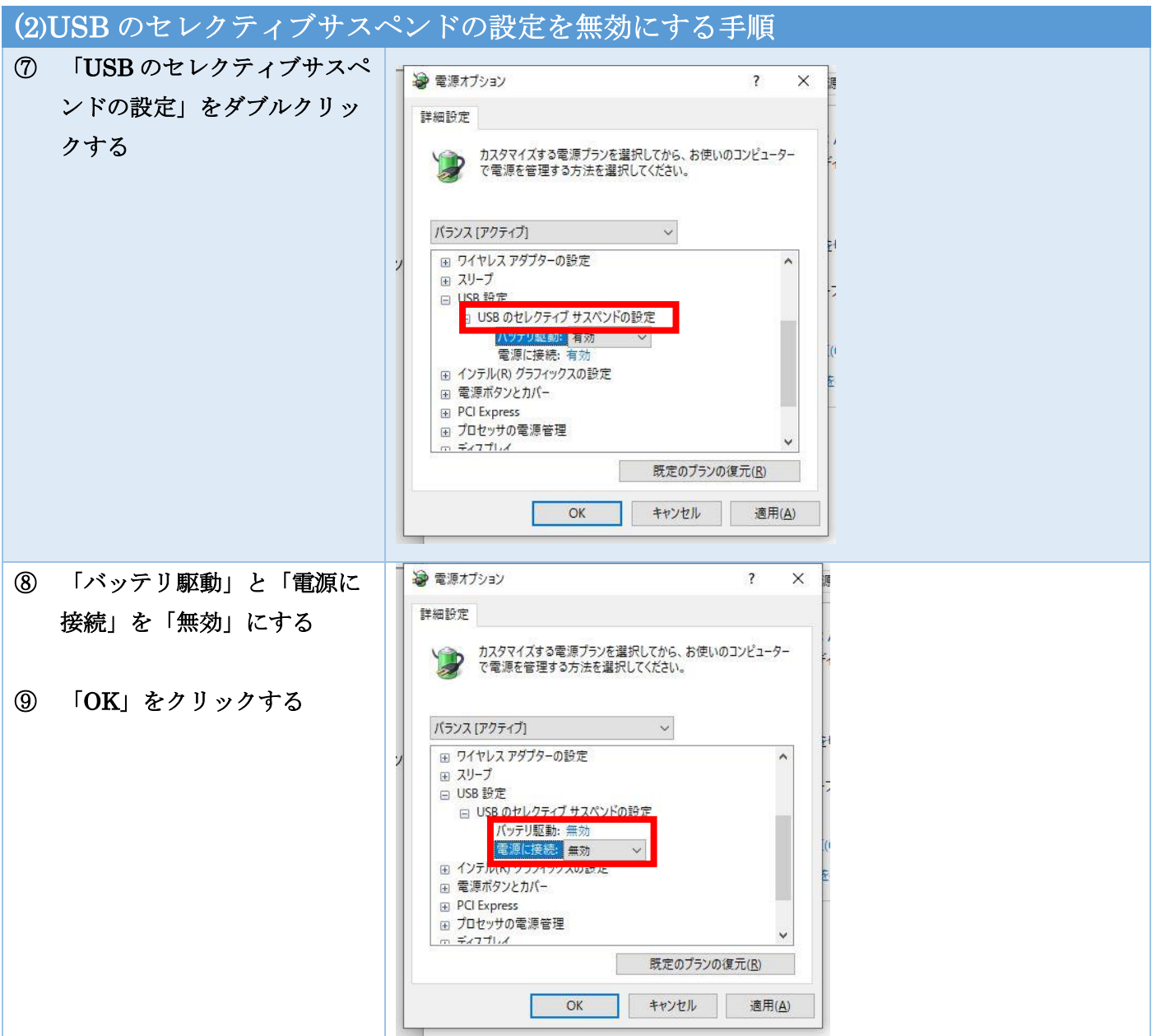

#### 2.4.プロジェクトを所定のフォルダに配置する

児童が使用するプロジェクトファイルを所定のフォルダに保管する。学校のパソコン環境に合った方法を選 択して保管をお願いします。

<デスクトップにある2つのプロジェクトファイル>

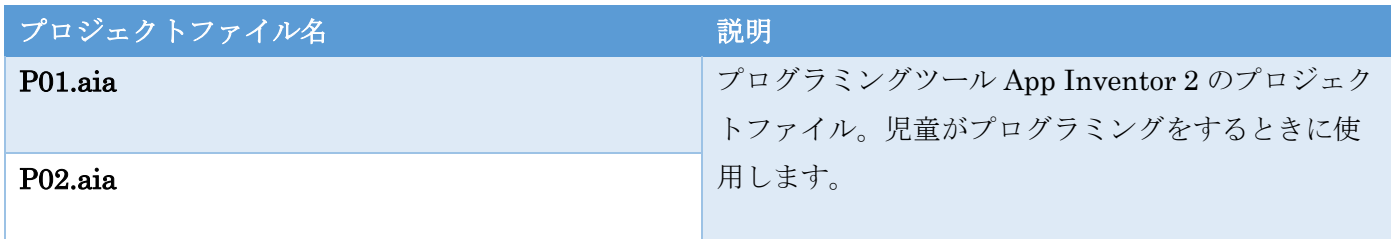

#### 保管方法(案1) | 共有フォルダに保存する方法(推奨)

共有フォルダに「こくり」フォルダを作成して、デスクトップにある2つのプロジェクトファイルを保管 する。

#### 保管方法(案2) 各パソコンのダウンロードフォルダに保存する方法

各パソコンのダウンロードフォルダに「こくり」フォルダを作成して、デスクトップにある2つのプロジ ェクトファイルを保管する。

2.5.稼働確認する (1/6) 7.5 キャンプ 2.5.稼働確認する (1/6) 7.5

(1)復元設定を「無効」にした状態で稼働確認する

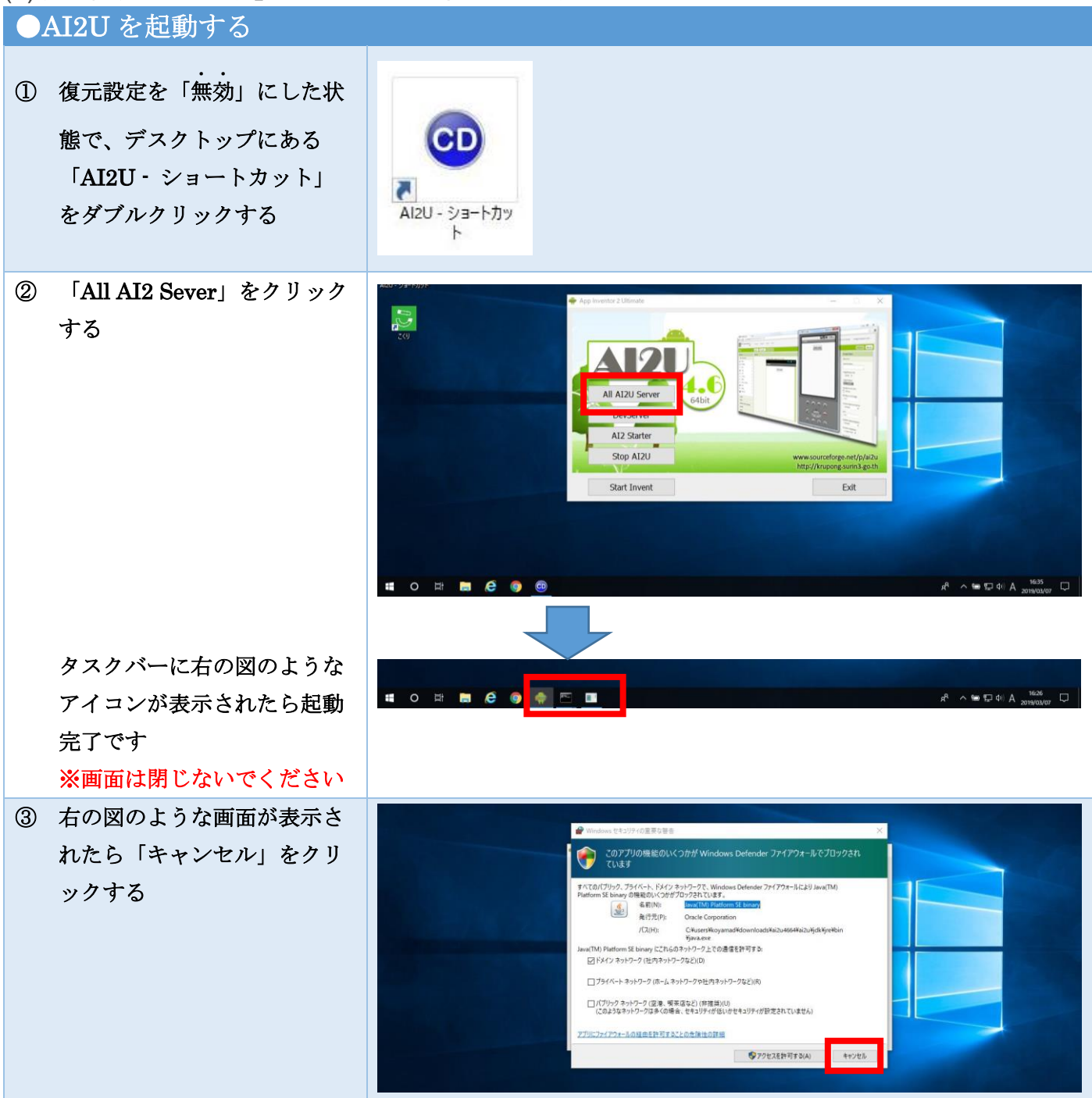

2.5.稼働確認する(2/6)

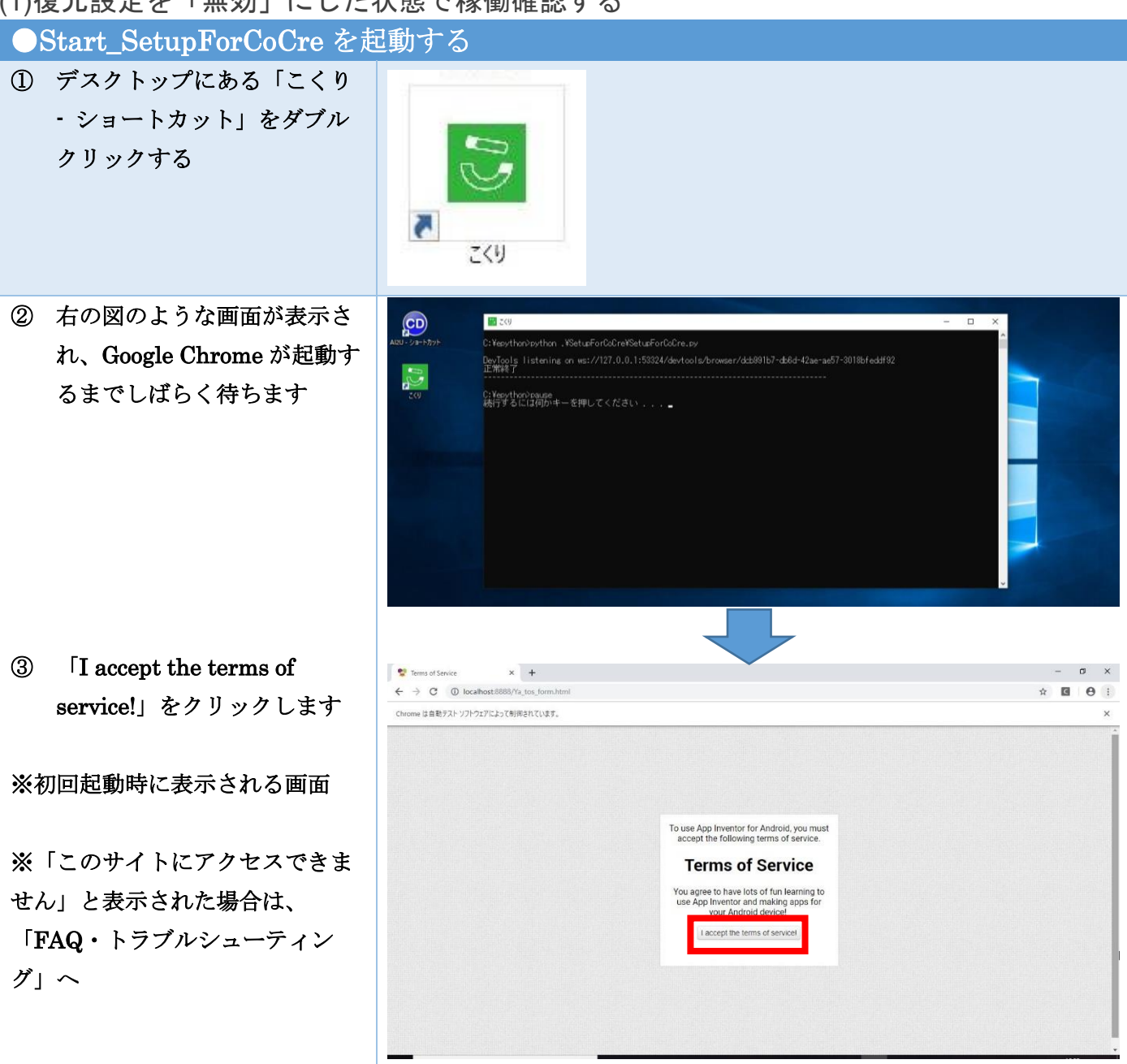

(1)復元設定を「無効」にした状態で稼働確認する

2.5.稼働確認する (3/6)

(1)復元設定を「無効」にした状態で稼働確認する

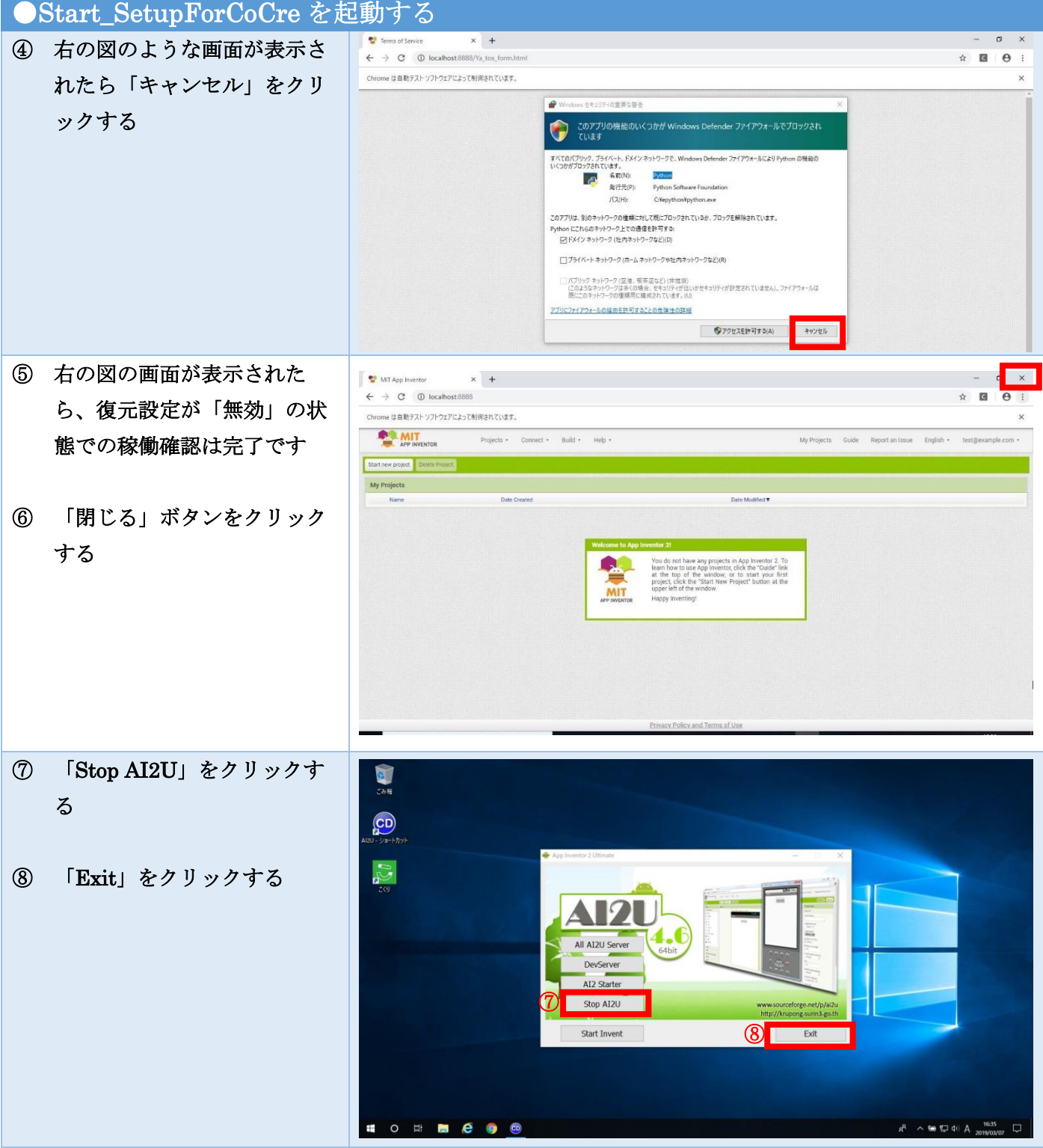

2.5.稼働確認する(4/6)

#### (2)復元設定を「有効」にした状態で稼働確認する

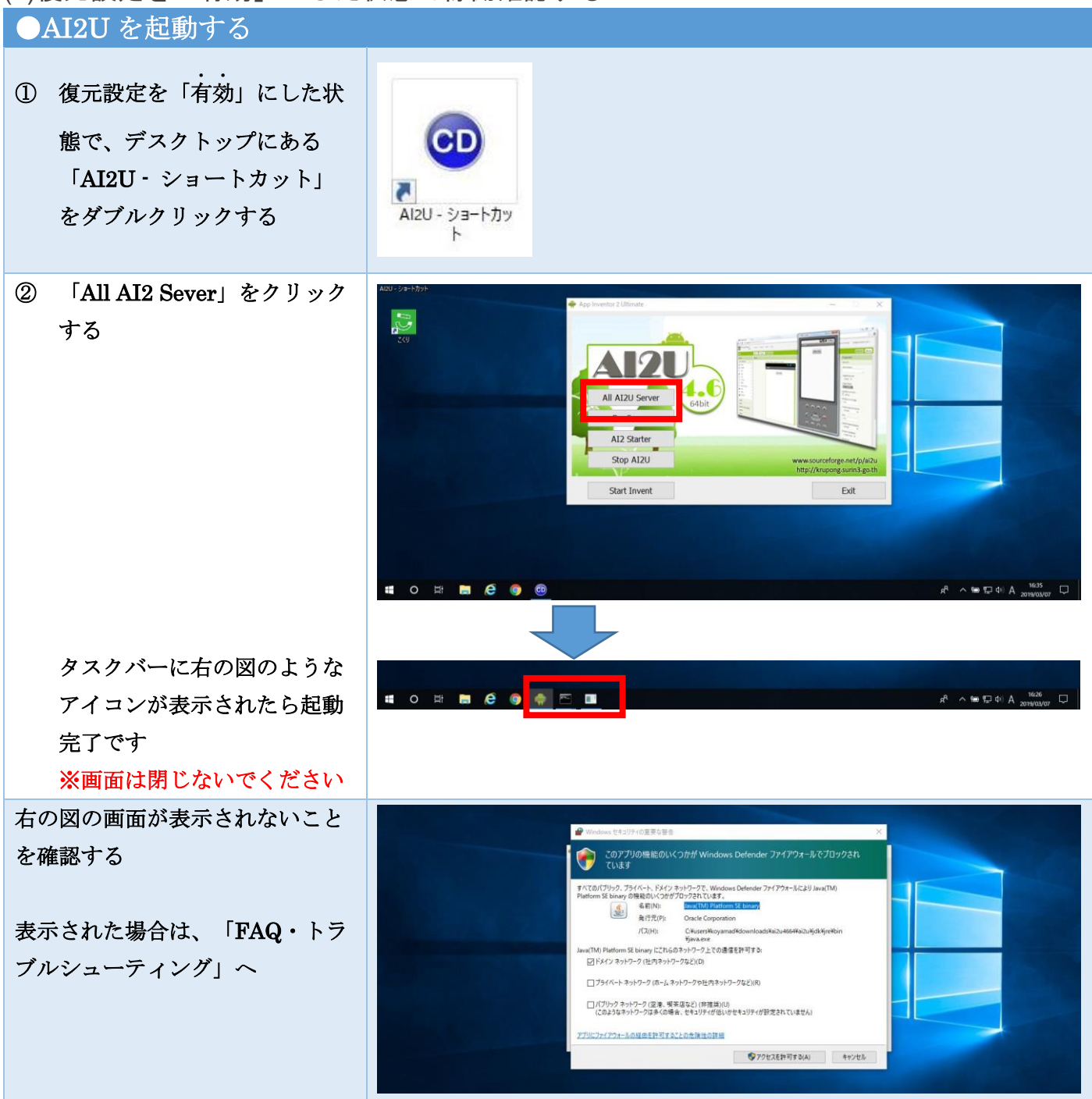

2.5.稼働確認する(5/6)

#### (2)復元設定を「有効」にした状態で稼働確認する ●Start\_SetupForCoCre を起動する ① デスクトップにある「こくり - ショートカット」をダブル クリックする č. こくり ② 右の図のような画面が表示さ  $\begin{picture}(20,20)(-20,0) \put(0,0){\line(1,0){10}} \put(15,0){\line(1,0){10}} \put(15,0){\line(1,0){10}} \put(15,0){\line(1,0){10}} \put(15,0){\line(1,0){10}} \put(15,0){\line(1,0){10}} \put(15,0){\line(1,0){10}} \put(15,0){\line(1,0){10}} \put(15,0){\line(1,0){10}} \put(15,0){\line(1,0){10}} \put(15,0){\line(1,0){10}} \put(15,$ れ、Google Chrome が起動す  $\overline{\mathbf{CD}}$  $\frac{1}{2}$  (30) るまでしばらく待ちます C:Vesython)python ,VSetupForCoCreVSetupForCoCre.py<br>DevTools | listening on ws://127,0.0.1:53324/devtools/browser/dcb991b7-db6d-42ae-ae57-3018bfeddf92<br>正常終了  $\mathbb{S}$ C:Verython>pause<br>続行するには何かキーを押してください...。 **CONNECCEPTO**  $\mathcal{R} \sim \mathfrak{m} \boxtimes \Phi^{\vee} \textrm{A} \quad \mathfrak{m} \textrm{A}$  where  $\mathcal{R}$  $\Box$ 右の図の画面が表示されないこと Terms of Service  $x +$  $\alpha$   $\times$  $\leftarrow$   $\rightarrow$  C  $\circledcirc$  localhost:8888/Ya\_tos\_fon  $\hat{\mathbf{x}}$  $B$   $\theta$  1 を確認する Chrome は自動テストソフトウェアによって制御されています  $\ddot{x}$ To use App Inventor for Android, you must<br>accept the following terms of service. **Terms of Service** You agree to have lots of fun learning to<br>use App Inventor and making apps for<br>your Android device! I accept the terms of service!

2.5.稼働確認する(6/6)

(2)復元設定を「有効」にした状態で稼働確認する ●Start\_SetupForCoCre を起動する  $x +$  $\overline{a}$ 右の図の画面が表示されないこと  $\leftarrow$   $\rightarrow$  C  $\circledcirc$  localhost:8888/Ya\_tos\_for  $\Theta$ Chrome は自動テストソフトウェアによって削倒されています。 を確認する このアプリの機能のいく<br>ています  $\bigodot$ 表示された場合は、「FAQ・トラ r. 名前(N):<br>発行元(P): ブルシューティング」へ  $J(\lambda(H))$ CivenythonYoy □ブライベート ネットワーク (ホーム ネットワークや社内ネットワークなど)(R) ||バブリック ネットワーク (空港、概率店など) (非推測)<br>|このようなネットワークは多くの場合、セキュリティが低いかセキュリティが設定されていません)。 ファイアウォールは<br>第1にのネットワークの爆精用に確成されています。 (U) アプリにファイアウォールの経由を許可することの危険性の詳細  $\nonumber \bullet$ ③ 右の図の画面が表示された MIT App Inventor  $\times$  +  $\overline{\phantom{a}}$  $\leftarrow$   $\rightarrow$  C  $\circledcirc$  localhost:8888 ら、復元設定が「有効」の状 Chrome は自動テストソフトウェアによって制御されています。 **AMIT** Projects + Connect + Build + Help My Projects Guide Report an Issue English -態での稼働確認は完了です Start new project Delete P My Projects ④ 「閉じる」ボタンをクリック する ⑤ 「Stop AI2U」をクリックす  $\frac{1}{2}$ る  $\overline{\mathbf{C}}$  $v_{\rm d}$ ⑥ 「Exit」をクリックする ⑤ Stop AI2  $\circ$  $ext{Ext}$ 以上で、こくりのパソコン環境設 定は完了です。お疲れ様でした。 **HO HE CO**  $\sim$  to  $\Box$  di A  $^{1635}_{20190000}$  $\overline{\text{c}}$  $\Box$ 

【現象】「Start\_SetupForCoCre(こくり)」起動時に「このサイトにアクセスできませ ん」という画面が表示された

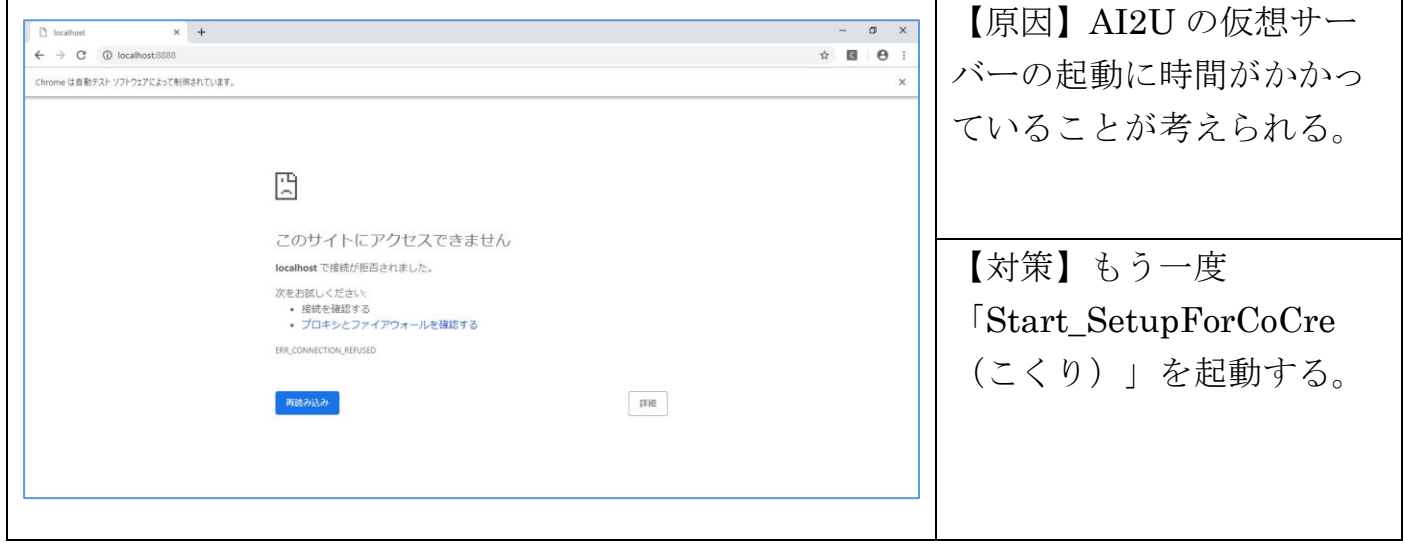

【現象】復元設定が「有効」の状態で、ファイアウォールに関するポップアップ画面が表 示された

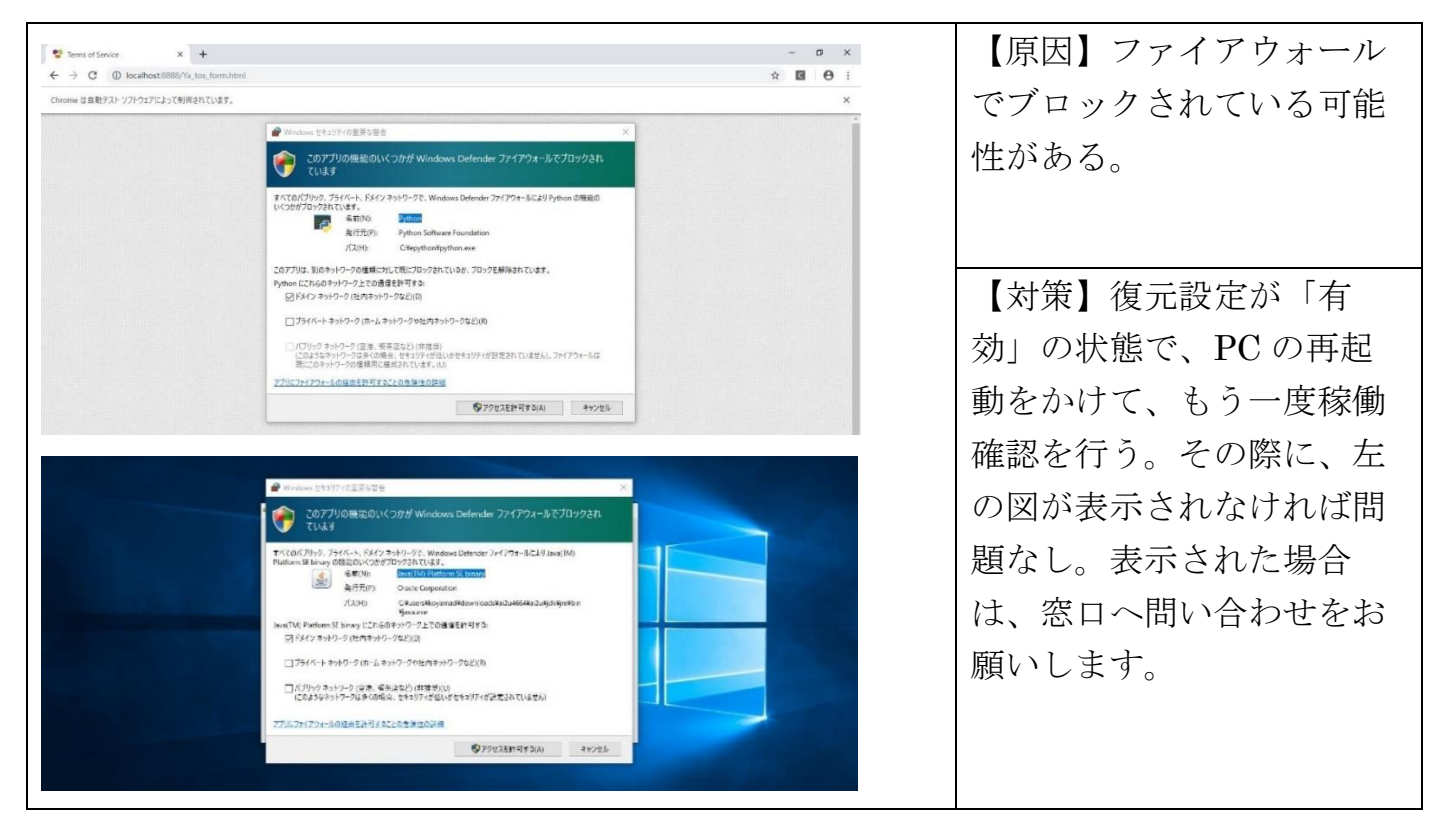

### 4.お問い合わせ

日販コンピュータテクノロジイ株式会社

事業開発本部 教育事業推進 サポート窓口

TEL:03-5280-7717 Mail: edu@nct-inc.jp

受付時間: 月曜~金曜 9:00~17:45(祝祭日、弊社指定休業日を除く)